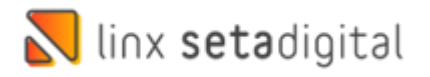

# **Lançamento de notas Manual – Melissa**

Acessar a tela de Lançamento de notas;

**Caminho:** Compras -> Lançamento de notas -> Novo lançamento -> Sem pedido:

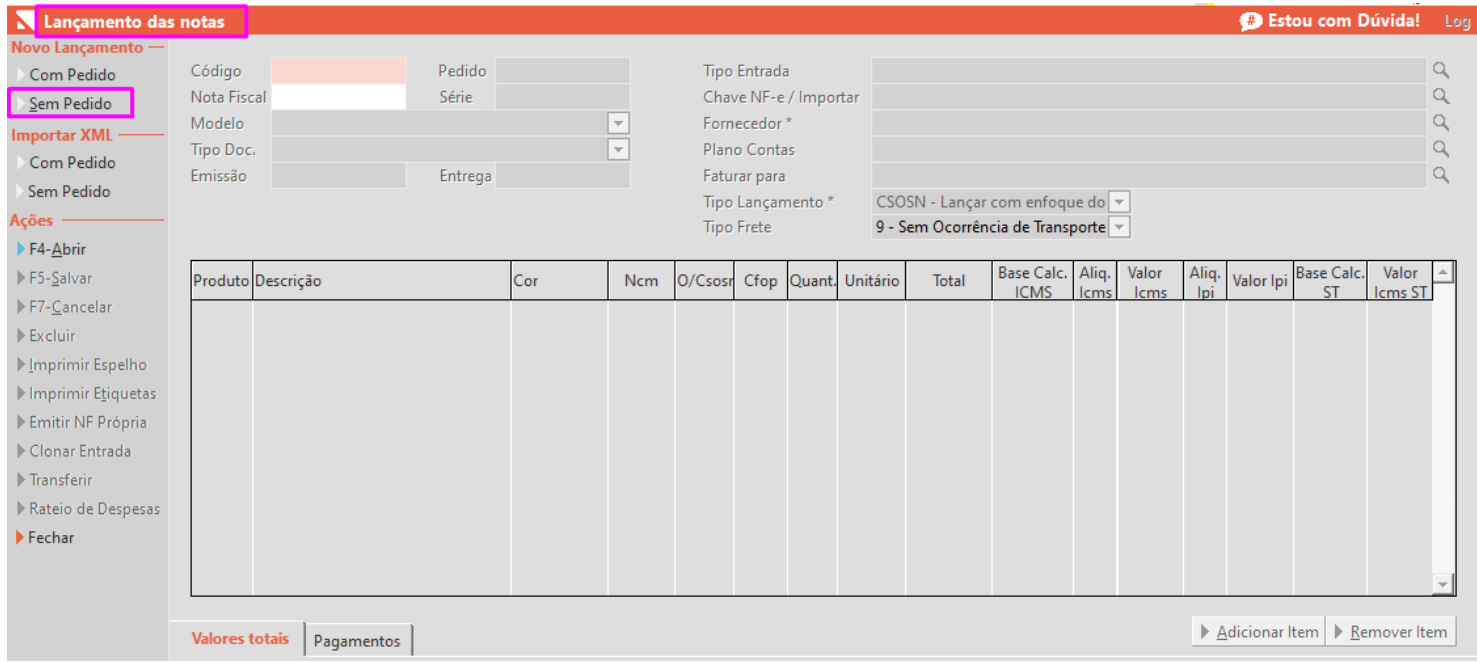

### Informa a chave no campo Chave NF-e / Importar:

Após colocar a chave de acesso, dar ENTER;

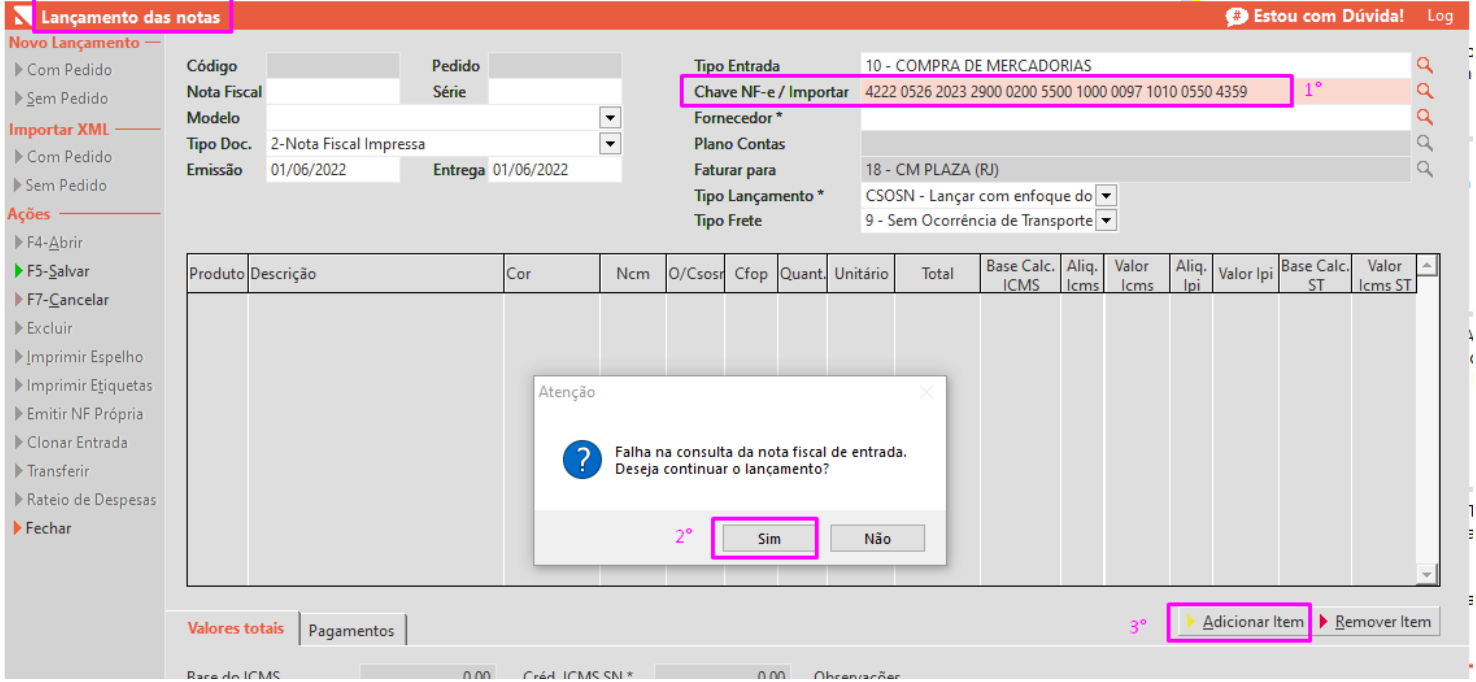

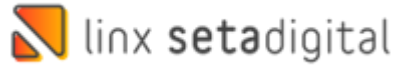

### Clica em ADICIONAR ITEM, conforme descrito abaixo:

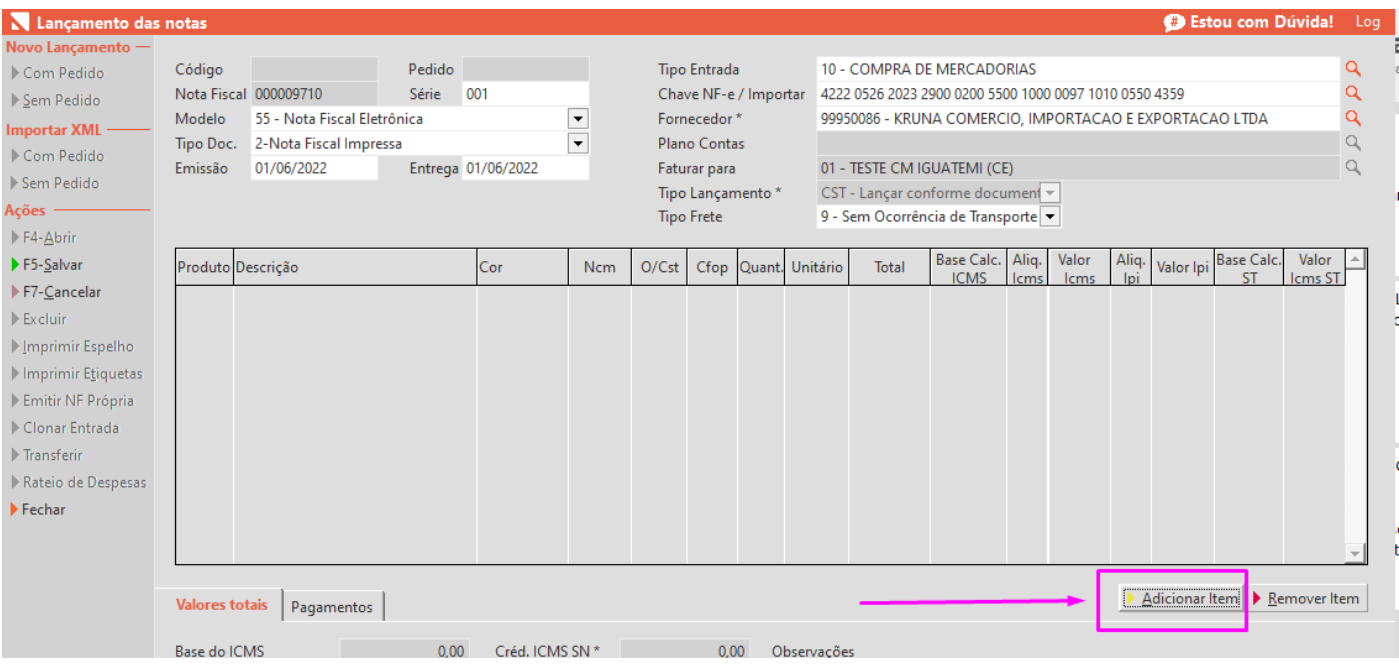

Todos os produtos selecionados, conforme mostra abaixo:

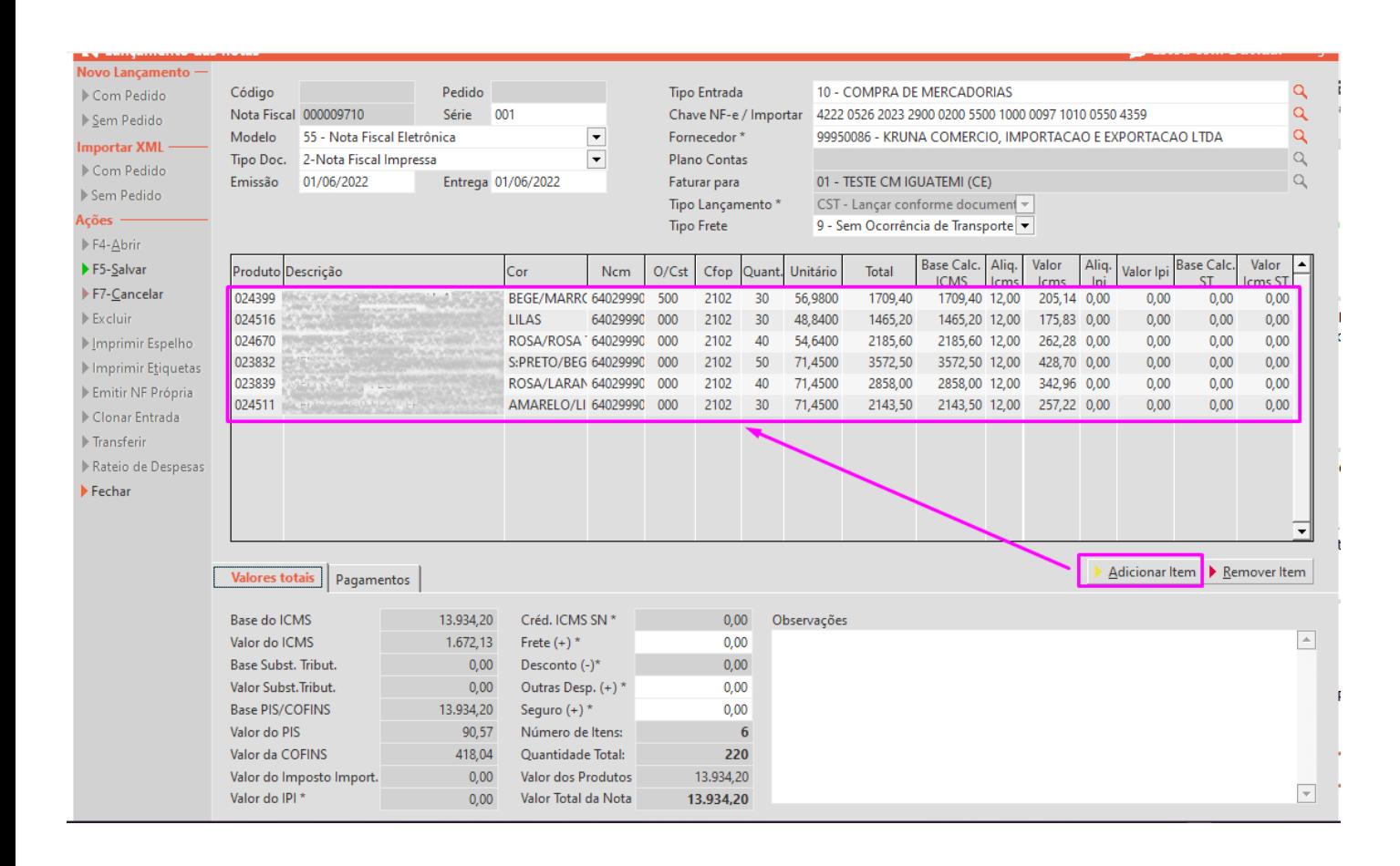

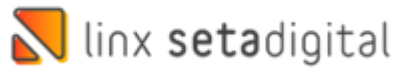

## Na aba PAGAMENTOS;

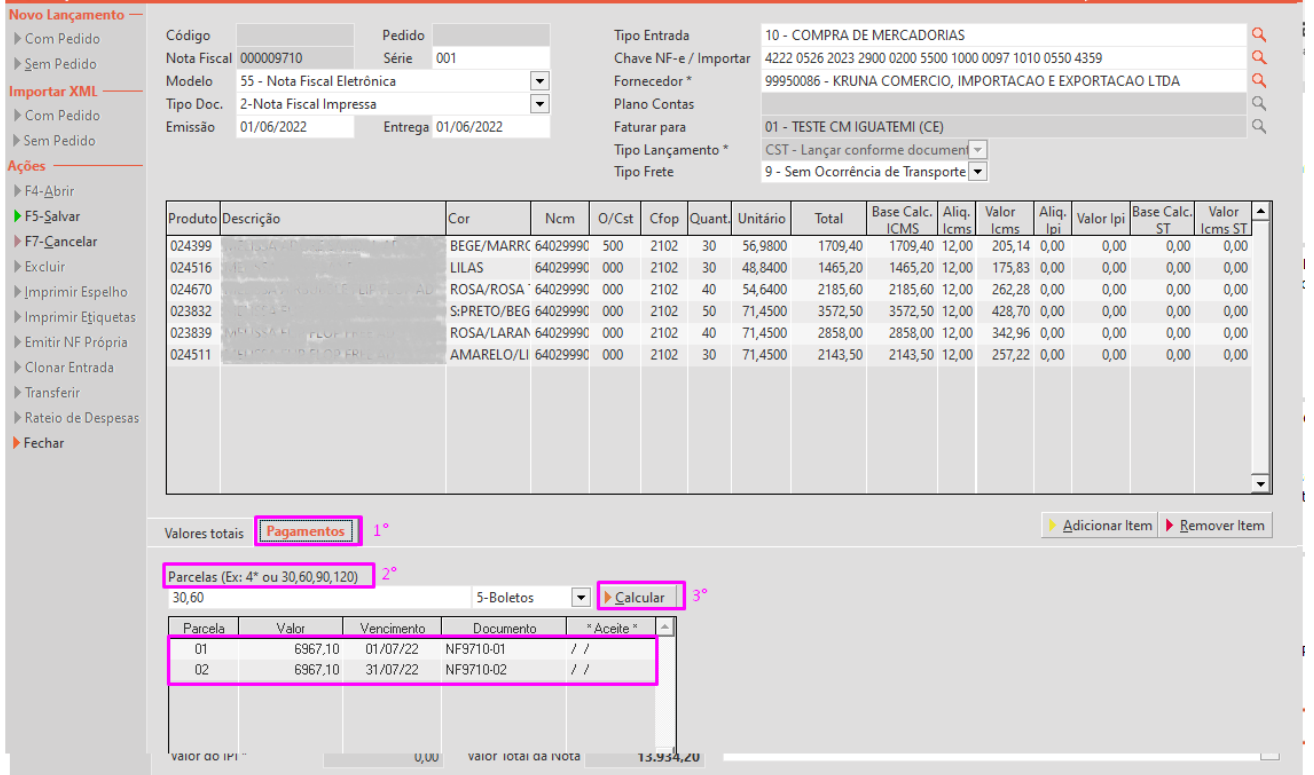

# Após clica em SALVAR.

#### Nota salva.

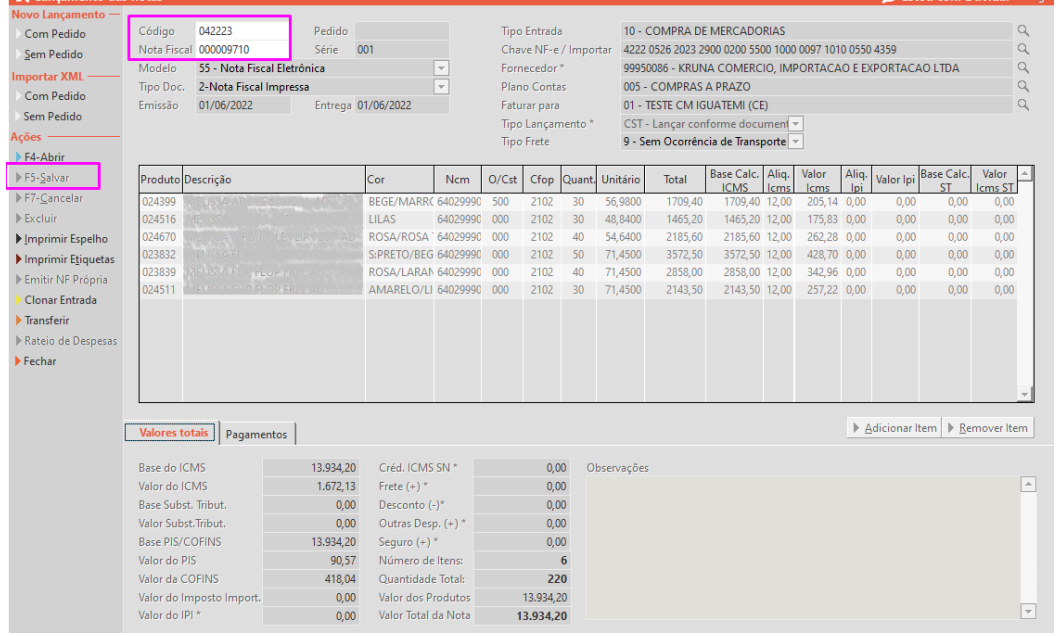

Edição e Revisão: Michely Espindola Data: 01.06.2022

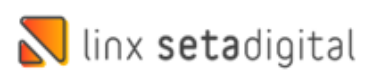